# Canon

## Satera MF3110

**セットアップシート セットアップシート**

#### **はじめにお読みください**

このたびはCanon Satera MF3110をお買い上げいただき、ありがとうございます。 このセットアップシートは、Satera MF3110の設定について説明しています。本製品をお使い になる前に、このガイドに従って正しく設定してください。

### **同梱品の確認**

次のものが揃っているかご確認ください。

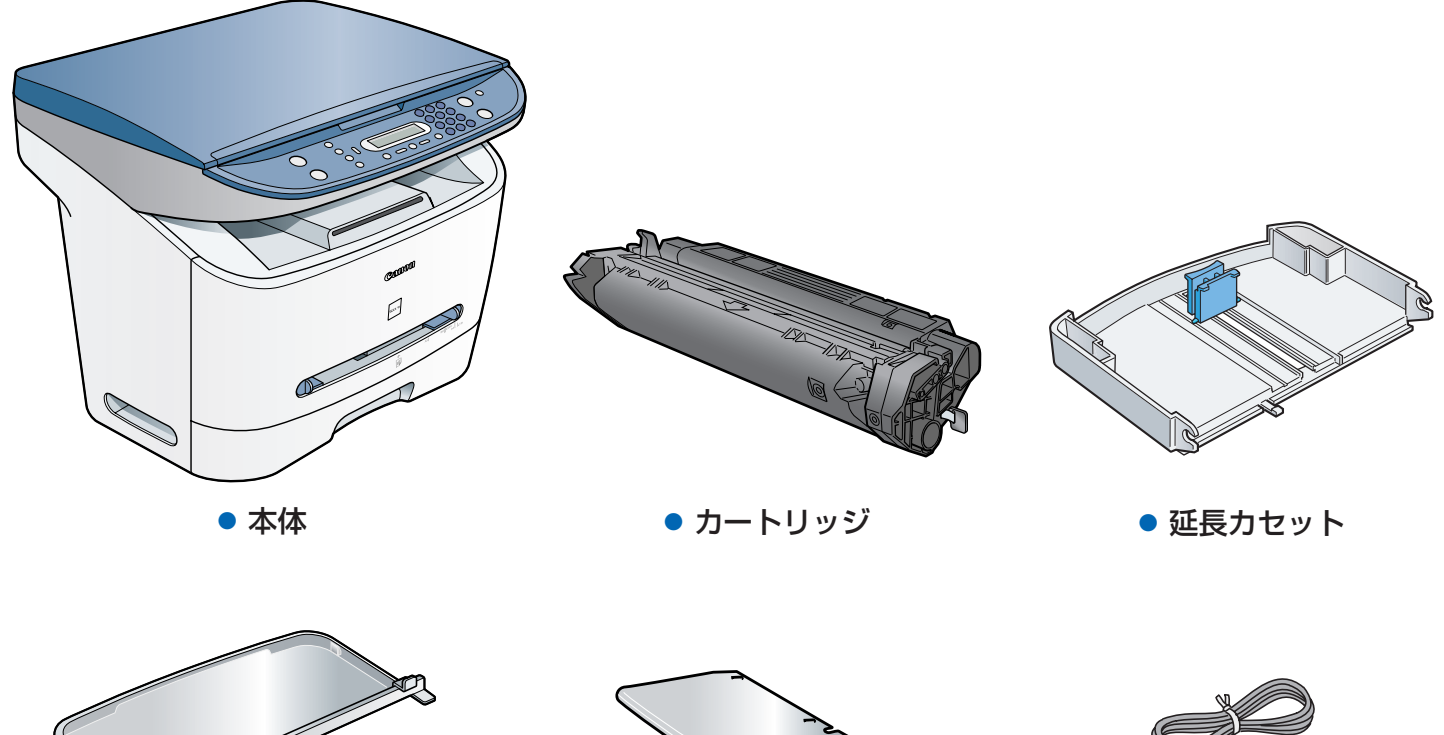

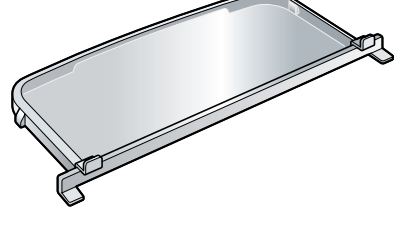

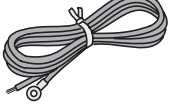

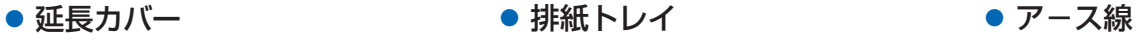

- 電源コード
- USBケーブル
- ユーザソフトウェアCD-ROM (MFセットアップ、やさしくファイリングエントリー、 e.Typistエントリー、FontGallery、FontComposer、ソフトウェアガイド)
- ドキュメンテーション (セットアップシート、ユーザーズガイド、保証書、メディアドライ ブ登録カード、アンケートはがき)

メモ

● 同梱のキヤノンCartridge U Starterで約1,500枚(A4 で印字率4%)印刷できます。

#### 本製品をセットアップする前に

- **1** 本体を平らで安定した面に設置してください。
- **2** 本体の外側についている運搬用のテープをすべてはがしてください。

**カートリッジをセットする**

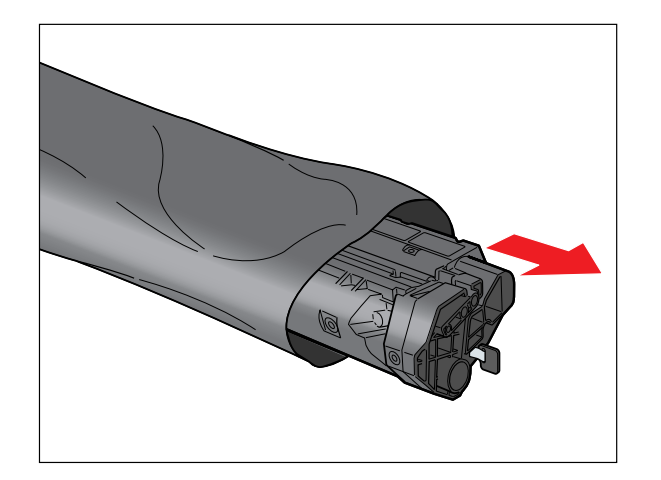

**1** カートリッジを保護袋から取り出します。こ の保護袋は、使用する場合がありますので保 管してください。

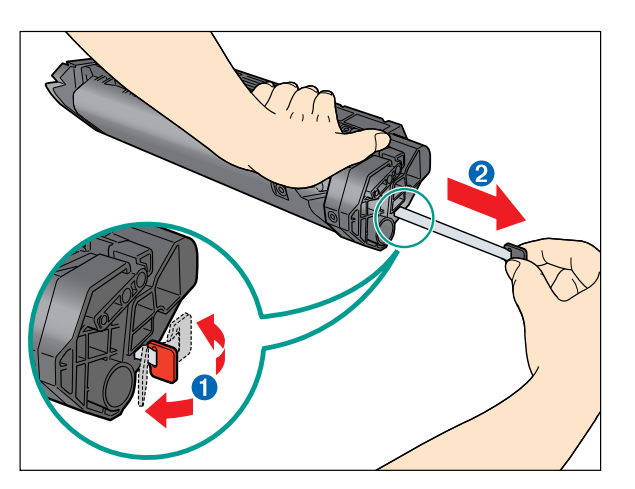

**3** 片手でカートリッジを平らで安定した台など に置き、もう一方の手でタブ●を折り曲げ、 テープ2を完全に引き抜きます。

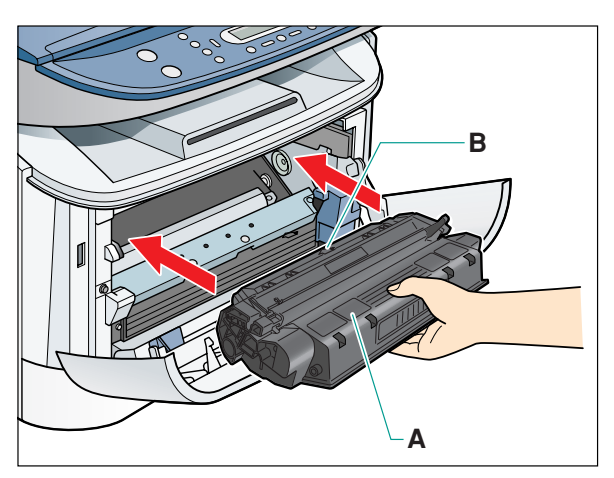

**5** 説明ラベル(A)および矢印(B)が上を向くよ うにカートリッジを持ち、カートリッジが完 全に収まるまで水平に押し込みます。

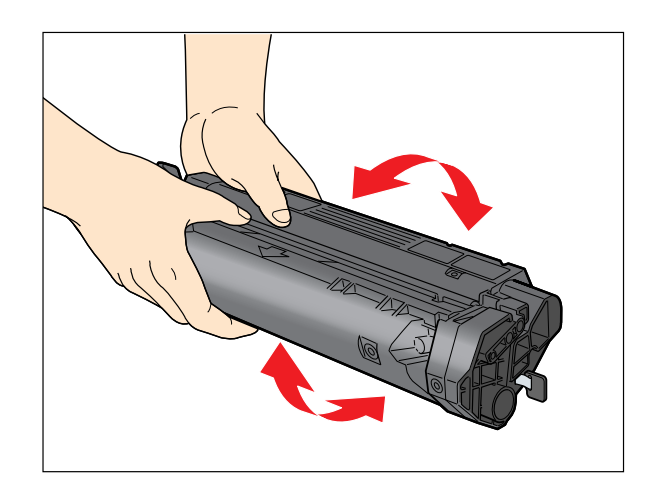

**2** カートリッジをゆっくりと数回振って、 トナーを均一にならします。

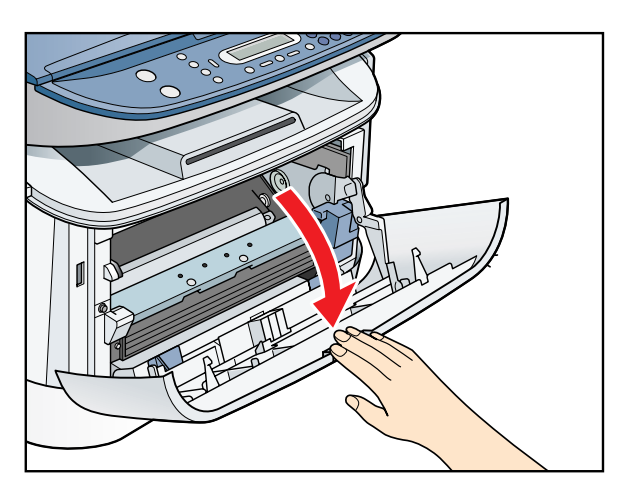

**4** 本体のフロントカバーを開きます。

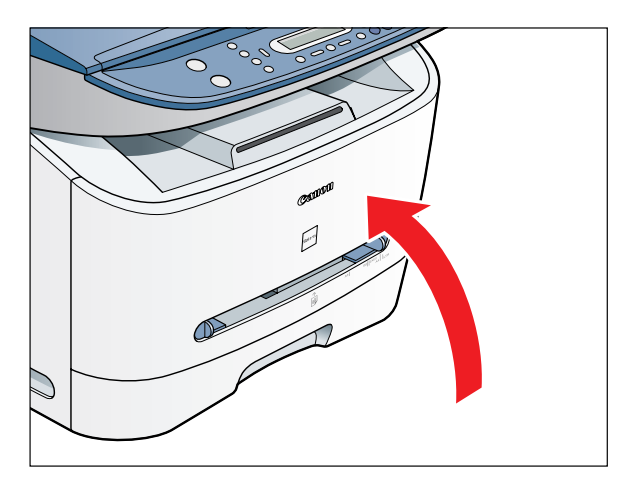

**6** 本体のフロントカバーを閉じます。

**カセットの組み立ておよび用紙のセット**

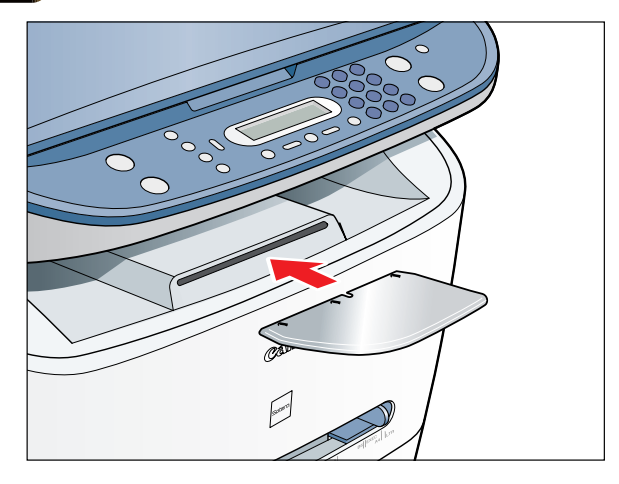

**1** 排紙トレイを本体正面の差し込み口に差し込 みます。

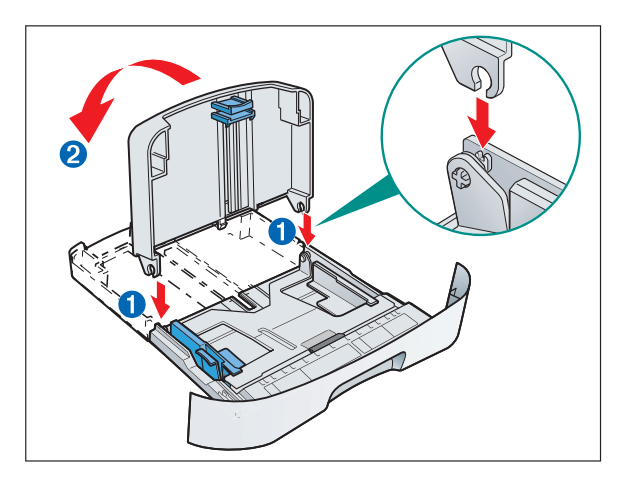

**3** 延長カセットをカセットに取り付けます。差 し込み口➊の軸に直角に差し込んでください。 接合部分がかみ合ったら、延長カセットを図 のように倒します➋。

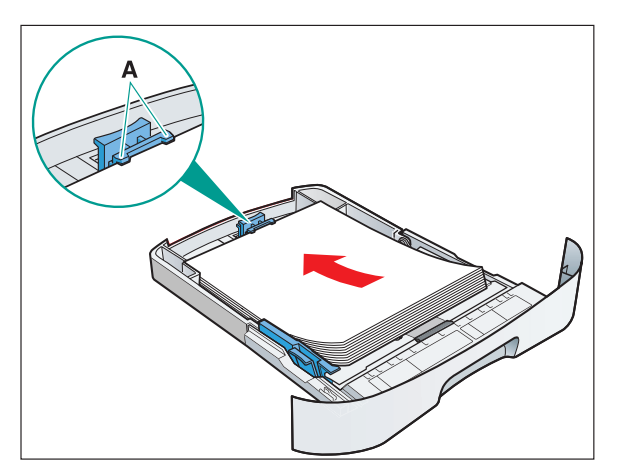

**5** カセットに用紙をセットします。セットし た用紙の高さがペーパーガイドのツメ(A) より下にあることを確認してください。

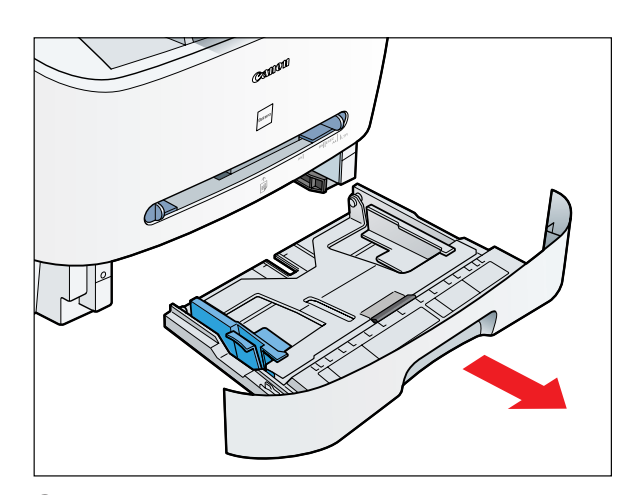

**2** 本体からカセットを完全に抜き出します。 メモ

● カセットはまっすぐに引き出してください。 斜めに引っ張ると、本体内部の紙有無レバー を損傷することがあります。

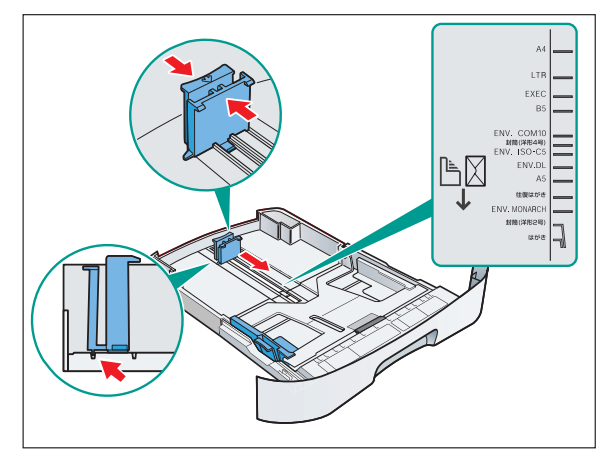

- **4** カセット後部のペーパーガイドをつまみ、 用紙サイズに合うようスライドさせます。 メモ
	- ●ペーパーガイドが用紙サイズの溝にきちん と収まっていることを確認してください。

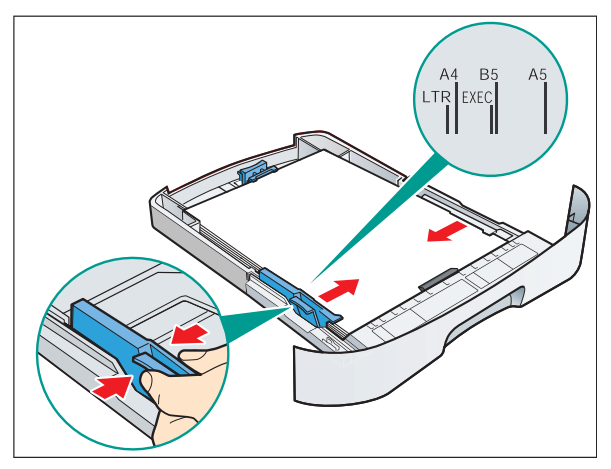

**6** 用紙のサイズに合わせて、左右のペーパー ガイドを、スライドさせて調節します。

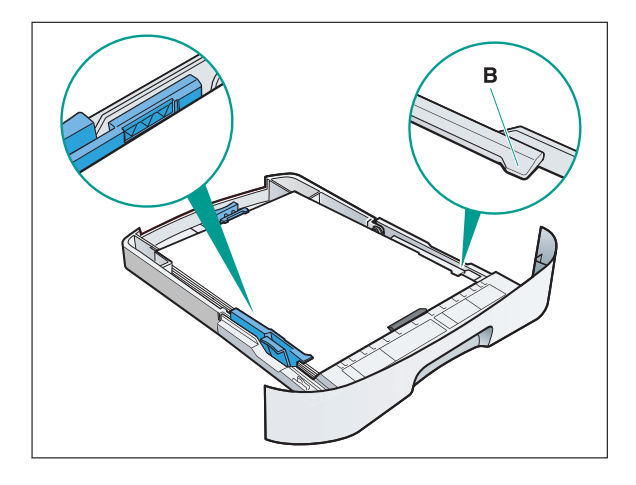

**7** セットした用紙の縁を揃えます。 セットした用紙の高さがペーパーガイド の ワママ 印を超えたり用紙の両側がツメ (B)からはみ出したりしていないことを確認 してください。

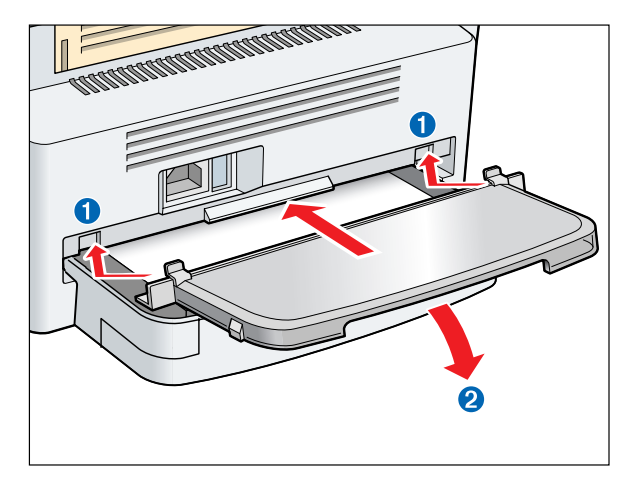

**9** 延長カバーのツメを本体後部の差し込み 口➊に差し込み、延長カバーがその真下の 延長カセットに接触するまでゆっくりと下 方に倒します➋。

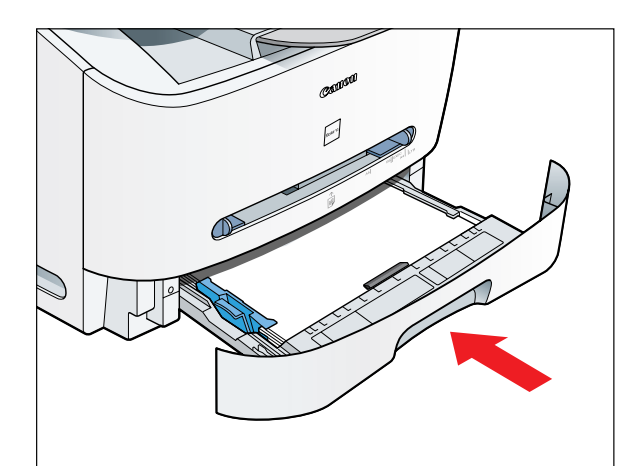

**8** カセットを本体正面から奥まで完全に押し込 みます。

メモ

● カセットを完全に押し込まないと紙づまりの 原因になります。

#### **重要**

● カセットは斜めに押し込まないでください。 本体内部の紙有無レバーを損傷することがあ ります。

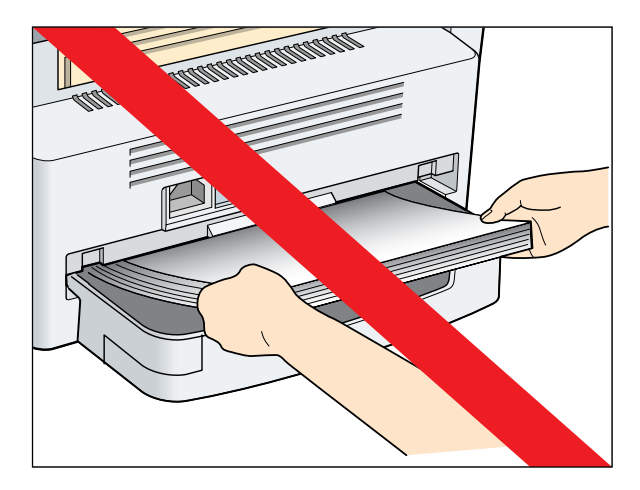

**重要**

● 本体後部から用紙をセットしないでくださ い。後部から用紙をセットしますと、本体内 部の紙送り部品を損傷することがあります。

ウラ面へ

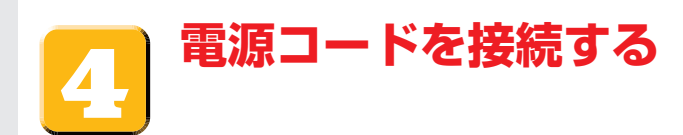

1 付属の電源コードを本体の裏側にある電源コネクタに差し込みます**←**。

アース線を接続する場合は、電源コード差し込み口の右側のアース端子のねじをドライバーでゆる め、アース線をはさみ、ねじを回して固定します。次に、背面下にあるケーブルガイドにアース線 を通します。

2 電源コードのプラグを、電源コンセントに差し込みます。アース線はアース端子に接続します<sup>2</sup>。

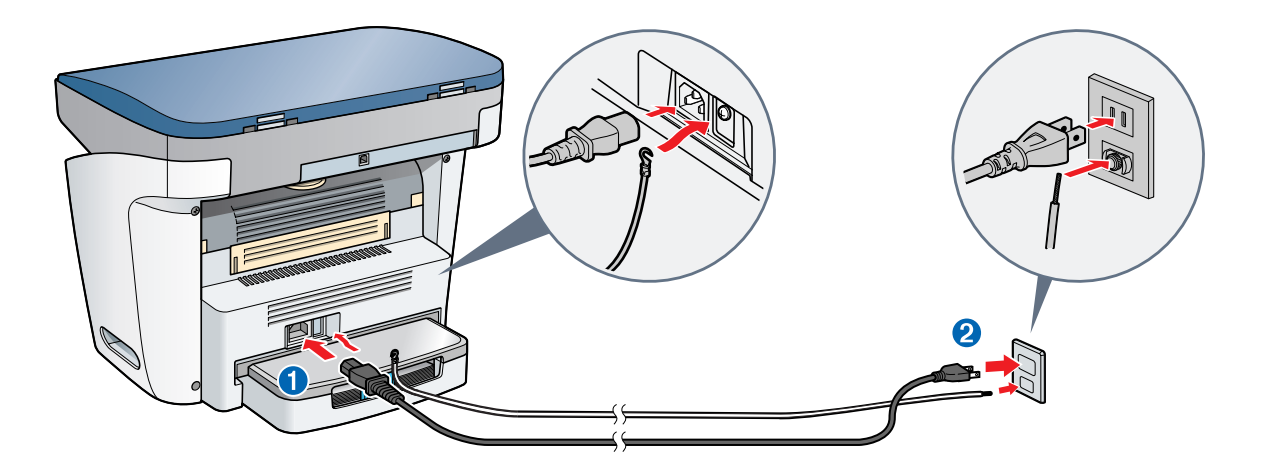

**3** 電源を接続しますと、ディスプレイに待受表示画面 が表示されます。

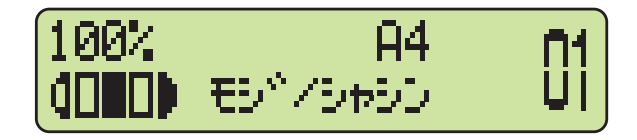

#### **重要**

● 本体の設置および取り扱いに関する重要な安全説明については、ユーザーズガイドの「安全にお使いい ただくために」を参照してください。

メモ

● ディスプレイに正しい用紙サイズが表示されていることを確認します。詳細は、ユーザーズガイドの第 2章「用紙の取り扱い」を参照してください。

## **ソフトウェアのインストール**

### **重要**

● ソフトウェアをインストールする前に、USBケーブルを接続しないでください。ソフトウェアをインストー ルする前にUSBケーブルを接続し、[新しいハードウェアの検出ウィザード]画面が表示された場合は、[キャ ンセル]をクリックしてUSBケーブルを外してください。

#### メモ

- ここでは、Windows XPを例にとって説明しています。Windows 98/Me/2000をお使いの場合は、ソ フトウェアガイド(ユーザソフトウェアCD-ROMに入っています)を参照してください。
- Windows 2000/XPをお使いの場合は、管理者モードでログオンしてソフトウェアをインストールして ください。
- **1** お使いのコンピュータの電源を入れます。
- **2** すべてのアプリケーションを終了させてください(ウィルスチェッカーを含みます)。
- **3** ユーザソフトウェアCD-ROMをCD-ROMドライブ にセットします。
- **4** MFセットアップ画面が表示されたら、[MFドライ バインストール]をクリックします。
	- MFセットアップ画面が表示されない場合は、[スタート] → [マイコンピュータ]をクリックします。CD-ROMアイコ ンを開き、[Setup (Setup.exe)]をダブルクリックしてく ださい。

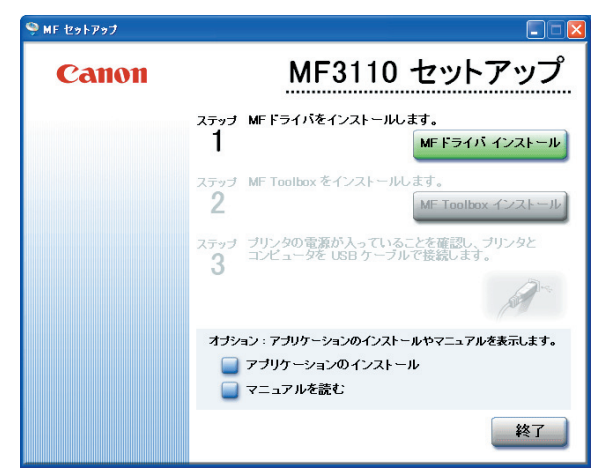

**5** MF ドライバセットアップ画面が表示されたら、 [はい]をクリックして画面の説明に従います。

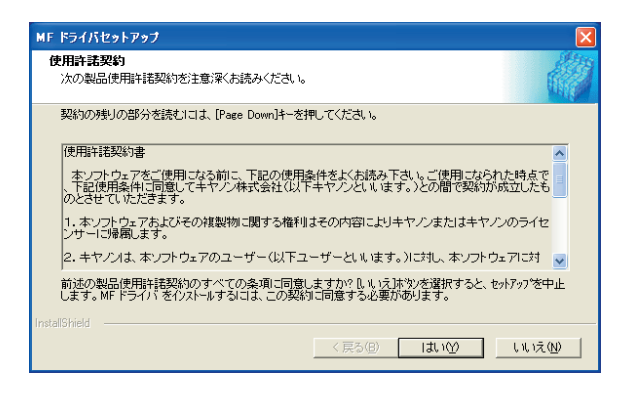

**6** インストールが完了したら、[完了]をクリックして MF ドライバセットアップ画面を閉じます。

続けてMF Toolboxをインストールします。

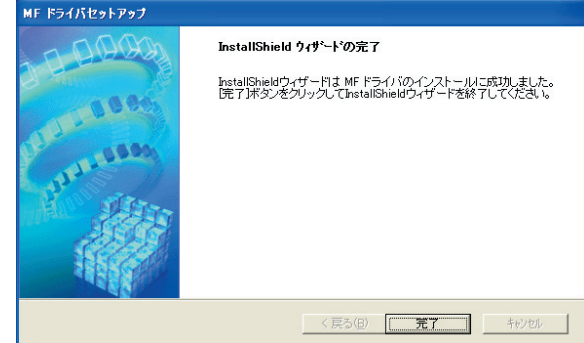

**7** MFセットアップ画面上で、[MF Toolbox インス トール]をクリックします。

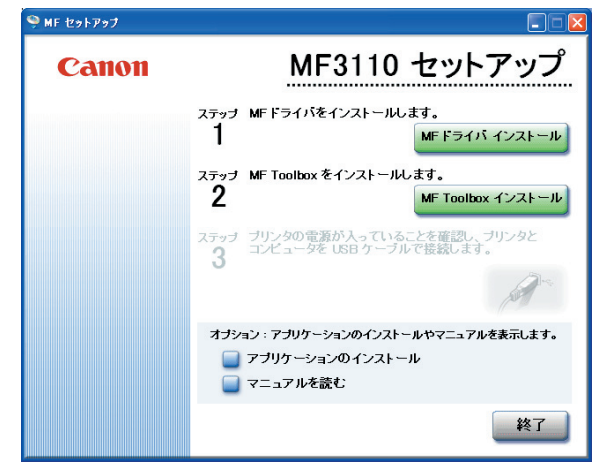

**8** MF Toolbox セットアップ画面が表示されたら、 [次へ]をクリックして画面の手順に従います。

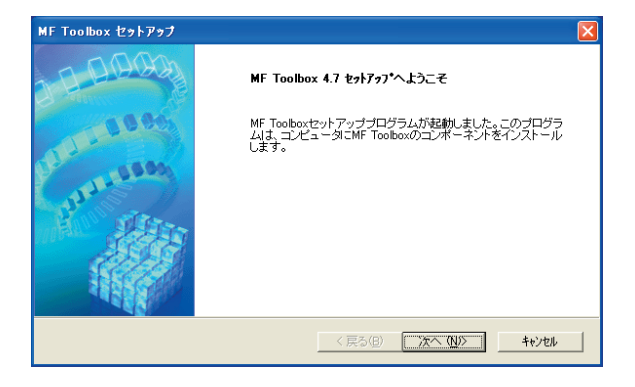

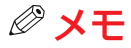

● MF Toolboxをインストールする前に、他のすべての アプリケーションが終了し、お使いのコンピュータの アンチウィルスソフトが無効となっていることを確認 してください。

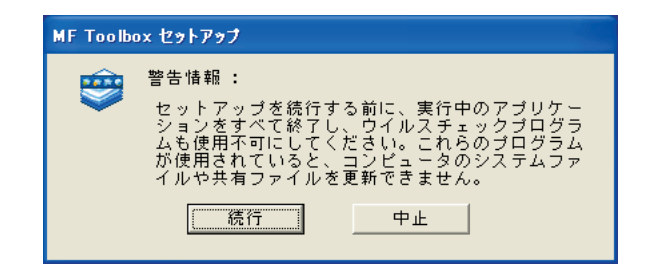

**9** インストールが完了したら、[完了]をクリックして MF Toolbox セットアップ画面を閉じます。

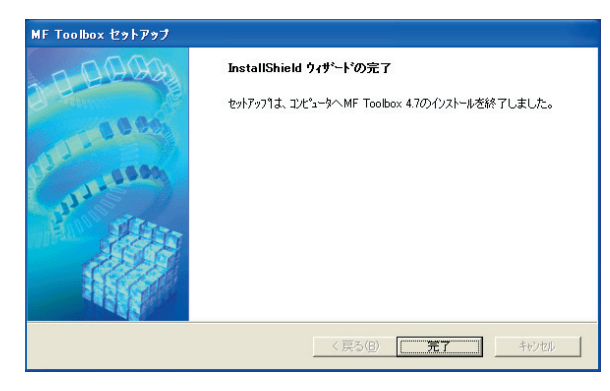

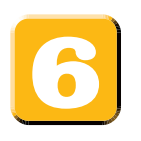

# **本製品をお使いのコンピュータに接続する**

**1** 本製品の電源が入っていることを確認します。ケー ブルを本体後部のUSBポートに接続します。ケーブ ルのもう一方をコンピュータのUSBポートに接続し ます。

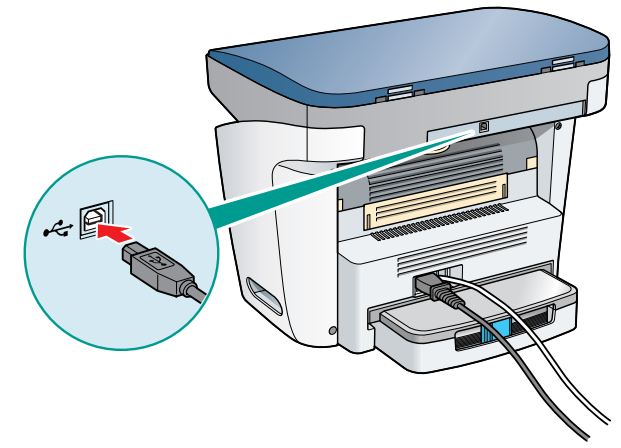

**2** インストールが完了したら、[終了]をクリックして MFセットアップ画面を閉じます。ユーザソフトウェ アCD-ROMをCD-ROMドライブから取り出します。

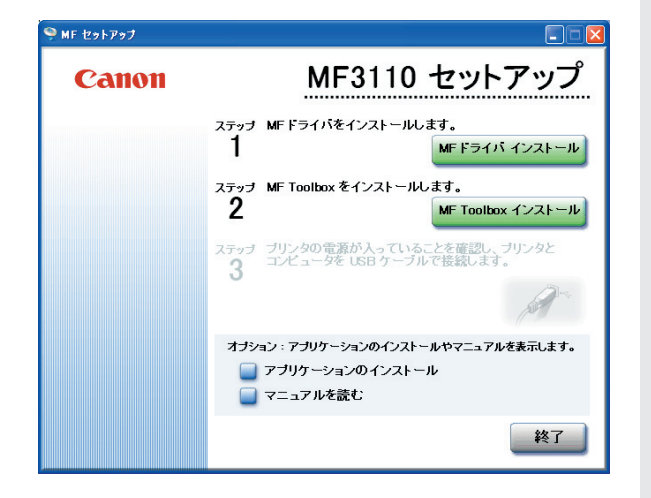

メモ

- MF3110 セットアップ画面からは付属のアプリケーションをインストールしたり、PDFマニュアルを読ん だりすることができます。
- PDF形式のマニュアルを表示するには、Adobe Reader/Acrobat Reader/Acrobatが必要です。ご使用 のシステムにAdobe Reader/Acrobat Reader/Acrobatがインストールされていない場合、アドビシス テムズ社のホームページからダウンロードしてください。